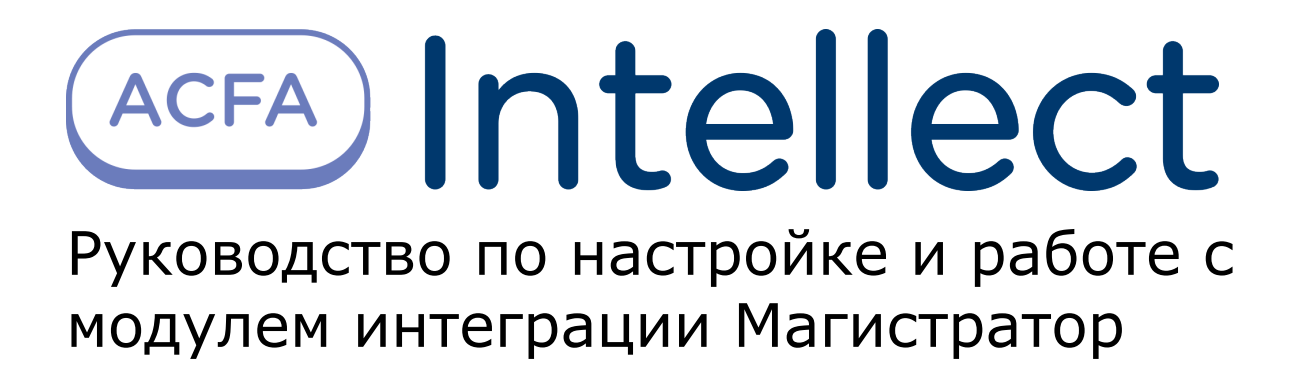

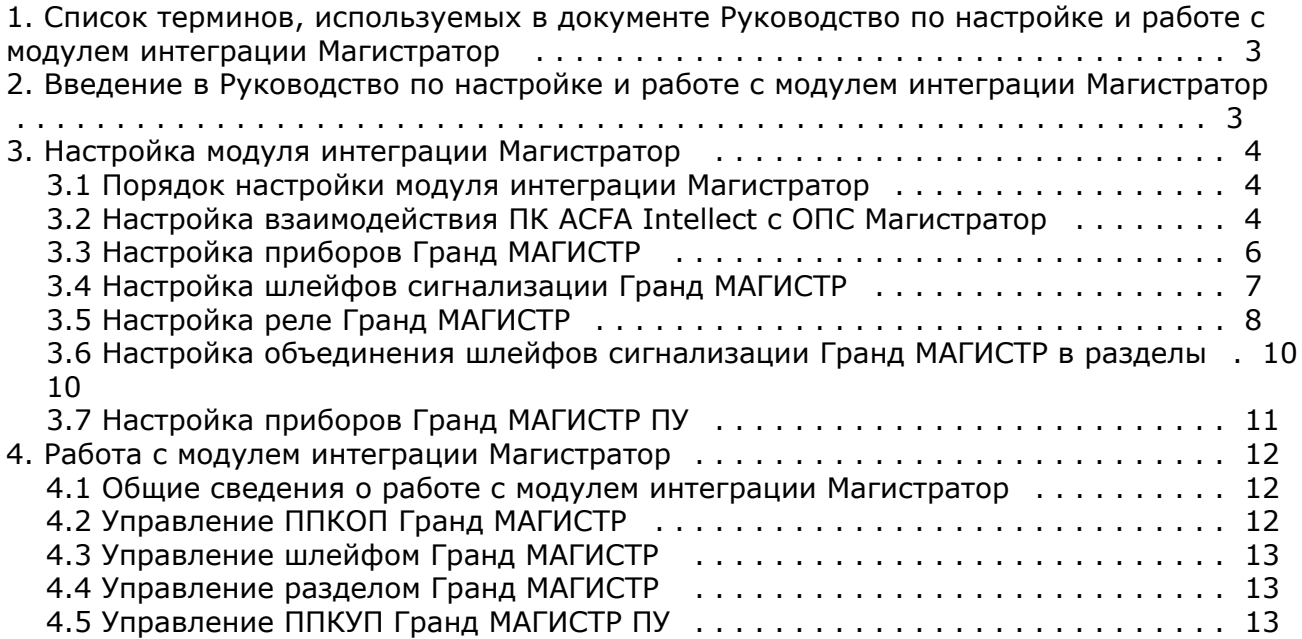

# <span id="page-2-0"></span>**Список терминов, используемых в документе Руководство по настройке и работе с модулем интеграции Магистратор**

Touch канал *ОПС Магистратор* – канал управления шлейфами сигнализации с использованием ключей Touch Memory. Также хранит сведения о зарегистрированных в *ОПС Магистратор* ключах Touch Memory.

Адресное устройство – устройство, имеющее адрес для коммуникации с управляющим прибором (например, с прибором *Гранд МАГИСТР*). Адресным устройством может быть пожарный извещатель (автоматический или ручной), адаптер или исполнительное устройство.

Инициализация – процесс присвоения адресов адресным устройствам.

Ключ Touch Memory доступа – ключ Touch Memory, предназначенный для доступа на охраняемую территорию.

Ключ Touch Memory охраны и доступа – ключ Touch Memory, предназначенный для доступа на охраняемую территорию, а также для снятия и постановки на охрану шлейфов сигнализации.

Охранный шлейф сигнализации – шлейф сигнализации, в который включаются охранные извещатели (магнито-контактные, ударно-контактные), либо выходные цепи извещателей объемного действия, приемно-контрольных приборов.

Пожарный шлейф сигнализации – шлейф сигнализации, в который включаются пожарные извещатели (дымовые, тепловые максимально-дифференциальные, тепловые максимальные, тепловые пожарные, комбинированные, с релейным выходом).

Порт доступа – устройство, включаемое в охранный шлейф сигнализации, которое осуществляет индикацию состояния данного шлейфа, а также коммутацию реле электрозамка для доступа на охраняемый объект.

Прибор *Гранд МАГИСТР* – прибор приемно-контрольный охранно-пожарный (ППКОП) *Гранд МАГИСТР*, предназначенный для контроля охранных и пожарных шлейфов сигнализации, выдачи тревожных извещений и управления выносными оповещателями. Цепи всех оповещателей контролируются на обрыв и короткое замыкание.

Прибор *Гранд МАГИСТР ПУ* – прибор приемно-контрольный и управления пожарный *Гранд МАГИСТР ПУ*, предназначенный для выдачи оповещений о пожаре и управления установками газового, порошкового и аэрозольного пожаротушения.

Прибор *Магистратор* – прибор приемно-контрольный и управления охранно-пожарный (ППКУОП), предназначенный для мониторинга и управления приборами *Гранд МАГИСТР* и *Гранд МАГИСТР ПУ*.

# <span id="page-2-1"></span>**Введение в Руководство по настройке и работе с модулем интеграции Магистратор**

### **На странице:**

- [Назначение документа](#page-2-2)
- $\bullet$ [Общие сведения о модуле интеграции](#page-2-3)
- [«Магистратор»](#page-2-3)

### <span id="page-2-2"></span>**Назначение документа**

Документ *Руководство по настройке и работе с модулем интеграции Магистратор* является справочно-информационным пособием и предназначен для специалистов по настройке и операторов модуля *Магистр атор*. Данный модуль входит в состав подсистемы охранно-пожарной сигнализации, реализованной на основе программного комплекса *ACFA Intellect*.

В данном Руководстве представлены следующие материалы:

- 1. общие сведения о модуле интеграции *Магистратор*;
- 2. настройка модуля интеграции *Магистратор*;
- 3. работа с модулем интеграции *Магистратор*.

### <span id="page-2-3"></span>**Общие сведения о модуле интеграции «Магистратор»**

**Внимание!** Λ

Модуль интеграции *Магистратор* снят с поддержки, начиная с версии ПК *Интеллект* 4.10.0 и ПК *ACFA Intellect* 6.0.

Модуль интеграции *Магистратор* является компонентом подсистемы ОПС, реализованной на базе ПК *ACFA Intellect*, и

предназначен для выполнения следующих функций:

- 1. конфигурирование системы *ОПС Магистратор* (производитель ООО «Магистраль»);
- 2. обеспечение взаимодействия *ОПС Магистратор* с ПК *ACFA Intellect* (мониторинг, управление).

#### **Примечание.** O)

Подробные сведения о системе ОПС Магистратор приведены в официальной справочной документации по данной системе.

В ПК *ACFA Intellect* интегрированы следующие устройства *ОПС Магистратор*:

- 1. прибор приемно-контрольный и управления охранно-пожарный *Магистратор*;
- 2. прибор приемно-контрольный охранно-пожарный *Гранд МАГИСТР*;
- 3. прибор приемно-контрольный и управления пожарный *Гранд МАГИСТР ПУ*.

#### **Примечание.** ⋒

Приборы Гранд МАГИСТР и Гранд МАГИСТР ПУ подключаются и взаимодействуют с Сервером *Интеллект* чере з прибор Магистратор.

Перед настройкой модуля интеграции *Магистратор* необходимо выполнить следующие действия:

- 1. Установить аппаратные средства *ОПС Магистратор* на охраняемый объект;
- 2. Инициализировать адресные устройства *ОПС Магистратор* (см. справочную документацию по системе *ОПС Магистратор*).

# <span id="page-3-1"></span><span id="page-3-0"></span>**Настройка модуля интеграции Магистратор Порядок настройки модуля интеграции Магистратор**

Настройка модуля интеграции *Магистратор* производится в следующей последовательности:

- 1. [Настроить взаимодействие ПК](#page-3-2) *ACFA Intellect* с *ОПС Магистратор*;
- 2. [Настроить приборы](#page-5-0) *Гранд МАГИСТР*;
- 3. [Настроить шлейфы сигнализации, подключенные к приборам](#page-6-0) *Гранд МАГИСТР*;
- 4. [Настроить реле, подключенные к приборам](#page-7-0) *Гранд МАГИСТР*;
- 5. [Настроить объединение шлейфов сигнализации в разделы](#page-9-0);
- 6. [Настроить приборы](#page-10-0) *Гранд МАГИСТР ПУ*.

### <span id="page-3-2"></span>**Настройка взаимодействия ПК ACFA Intellect с ОПС Магистратор**

Настройка взаимодействия ПК *ACFA Intellect* с *ОПС Магистратор* производится на панели настройки объекта **ППКУО П "Магистратор"**. Данный объект создается на базе объекта **Компьютер** на вкладке **Оборудование** диалогового окна **Настройка системы**.

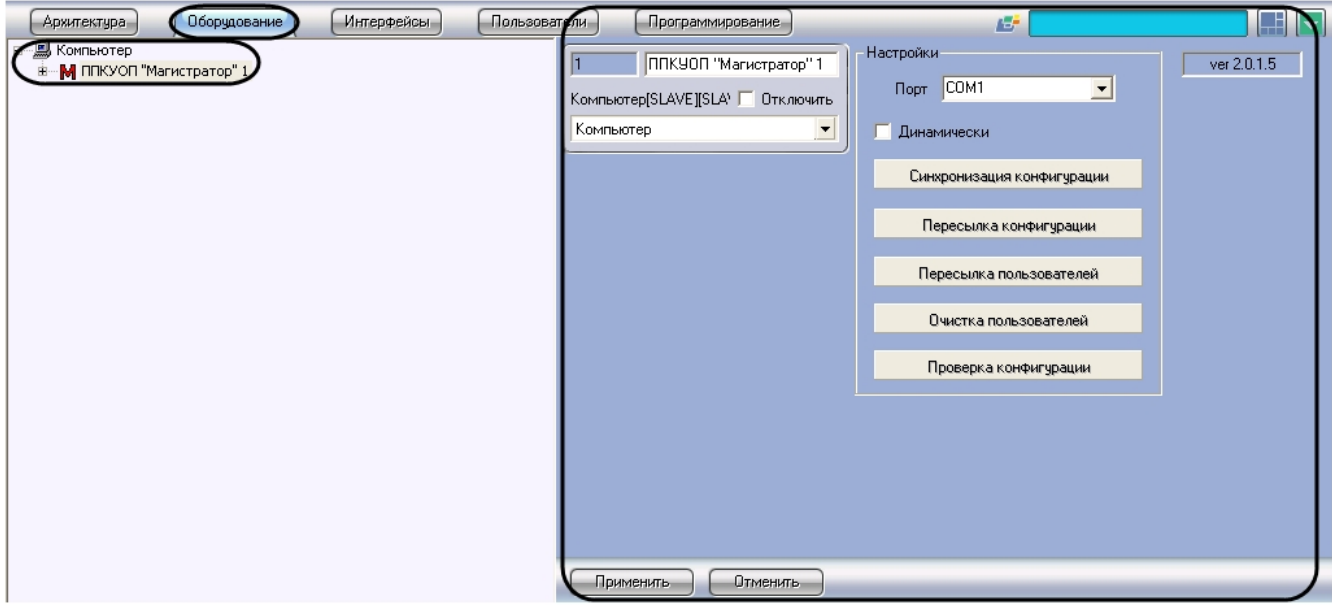

Настройка взаимодействия ПК *ACFA Intellect* с *ОПС Магистратор* производится следующим образом:

1. Перейти на панель настройки объекта **ППКУОП "Магистратор"**.

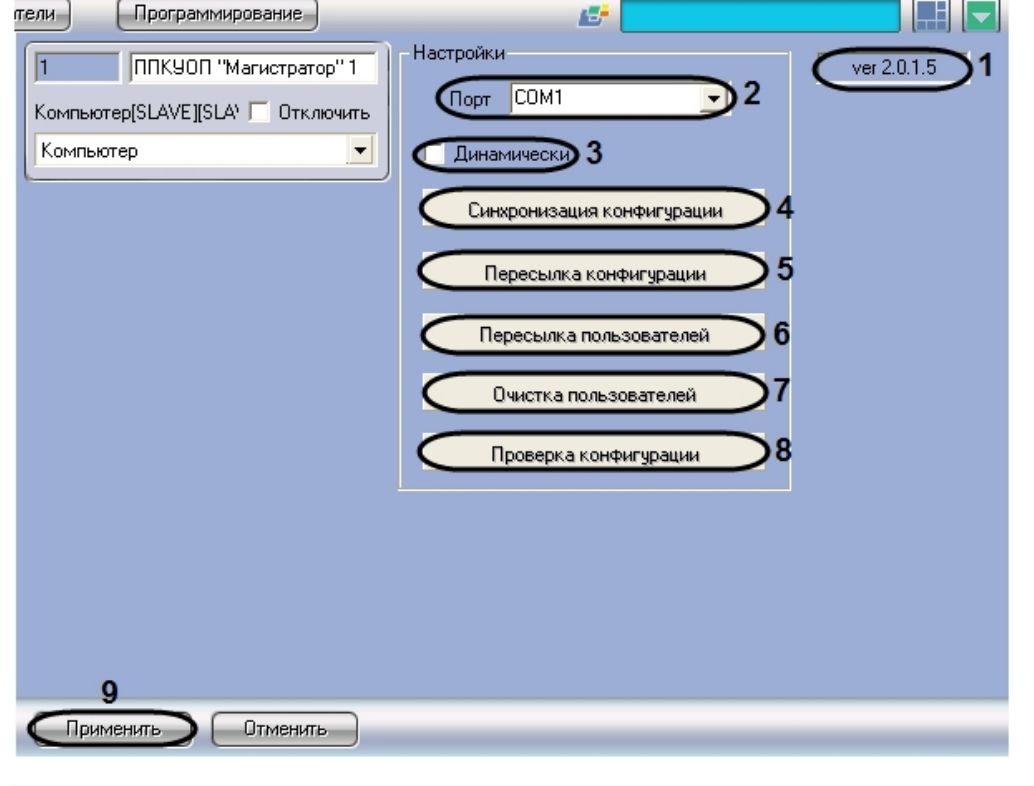

**Примечание.** ⋒

В поле **1** отображается версия модуля интеграции Магистратор.

- 2. Из раскрывающегося списка **Порт** выбрать COM-порт Сервера *Интеллект*, используемый для подключения к прибору *Магистратор* (**2**)
- 3. Для динамического конфигурирования объектов, дочерних по отношению к данному объекту **ППКУОП "Магистратор"**, установить флажок **Динамически** (**3**). Если данный флажок установлен, при сохранении изменений в настройках дочерних объектов автоматически будет выполняться пересылка изменений в оборудование *ОПС Магистратор.*

Динамически конфигурируются следующие настройки:

- a. **Время работы реле модуля доступа** (объекты **ППКОП Гранд МАГИСТР"**);
- b. **Функция шлейфа** (объекты **Шлейф "Гранд МАГИСТР"**);
- c. настройки объектов **Реле "Гранд МАГИСТР"**;
- d. настройки объектов **Раздел "Гранд МАГИСТР".**
- 4. Для чтения конфигурации оборудования, подключенного к прибору *Магистратор*, нажать кнопку **Синхрониза ция конфигурации** (**4**).
- 5. В результате выполнения операции будут созданы и настроены объекты ПК *ACFA Intellect*, соответствующие подключенным к прибору *Магистратор* устройствам. Также будет считан список зарегистрированных в *ОПС Магистратор* ключей Touch Memory. Данный список доступен для редактирования на вкладке **Пользователи** диалогового окна **Настройка системы.**

### **Примечание.**

Сведения о создании и редактировании в ПК *ACFA Intellect* списка пользователей, идентифицируемых по ключам доступа, приведены в документе [Программный комплекс Интеллект: Руководство](https://doc.axxonsoft.com/confluence/pages/viewpage.action?pageId=83500164) [Администратора.](https://doc.axxonsoft.com/confluence/pages/viewpage.action?pageId=83500164)

- 6. Для пересылки настроек объектов, дочерних по отношению к данному объекту **ППКУОП "Магистратор"**, в устройства *ОПС Магистратор* нажать кнопку **Пересылка конфигурации** (**5**)
- 7. Для пересылки списка пользователей ключей Touch Memory из ПК *ACFA Intellect* в Touch канал *ОПС Магистратор* нажать кнопку **Пересылка пользователей** (**6**)

### **Примечание.**

Перед пересылкой списка пользователей и конфигурации из ПК *ACFA Intellect* в ОПС *Магистратор* про изводится автоматическая проверка корректности настроек соответствующих объектов ПК *ACFA Intellect*.

8. Для очистки списка ключей в Touch канале *ОПС Магистратор* нажать кнопку **Очистка пользователей** (**7**).

9. Для проверки корректности настроек объектов ПК *ACFA Intellect*, связанных с *ОПС Магистратор*, нажать кнопку **Проверка конфигурации** (**8**).

10. Для сохранения внесенных изменений в базе данных ПК *ACFA Intellect* нажать кнопку **Применить** (**9**)

**Примечание.**

Настройка взаимодействия ПК *ACFA Intellect* с *ОПС Магистратор* завершена.

### <span id="page-5-0"></span>**Настройка приборов Гранд МАГИСТР**

Настройка прибора *Гранд МАГИСТР* производится на панели настройки объекта **ППКОП "Гранд МАГИСТР "**. Данный объект регистрируется на базе объекта **ППКУОП "Магистратор"** на вкладке **Оборудование** диалогового окна **Наст ройка системы**.

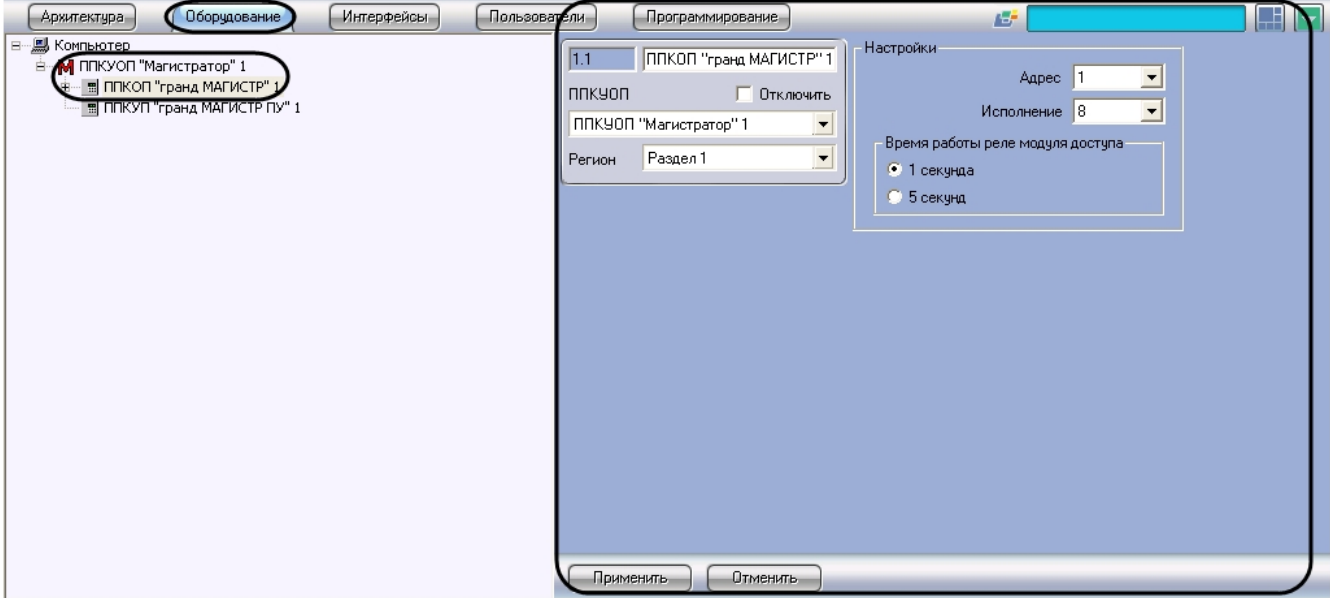

Регистрация и настройка объектов **ППКОП "Гранд МАГИСТР"** производится автоматически в результате чтения конфигурации *ОПС Магистратор* (см. раздел [Настройка взаимодействия ПК ACFA Intellect с ОПС Магистратор\)](#page-3-2). Существует возможность изменять настройки приборов *Гранд МАГИСТР* на панелях настройки данных объектов.

Настройка приборов *Гранд МАГИСТР* производится следующим образом:

- 1. Перейти на панель настройки объекта **ППКОП "Гранд МАГИСТР"**. Программирование H I ателиr. Настройки ППКОП "гранд МАГИСТР" 1  $\overline{1.1}$ ппкуоп ■ Отключить сполнение l 8 ППКУОП "Магистратор" 1  $\overline{\phantom{a}}$ я работы реле модуля досту<mark>п</mark>а Pasnen 1 Регион  $\overline{\phantom{a}}$ 1 секунда 3 5 секчно  $\boldsymbol{\Lambda}$ Применить Отменить 2. В поле **Адрес** ввести сетевой адрес прибора *Гранд МАГИСТР* в системе *Магистратор* (**1**)
- 3. Из раскрывающегося списка **Исполнение** выбрать исполнение прибора *Гранд МАГИСТР* по количеству контролируемых шлейфов сигнализации (**2**)
- 4. В группе **Время работы реле модуля доступа** установить переключатель в положение, соответствующее требуемой длительности коммутации реле электрозамков, управляемых портами доступа охранных шлейфов сигнализации (**3**).

### **Примечание.**

Настройка актуальна только для охранных шлейфов сигнализации, подключенных к данному прибору *Гранд МАГИСТР*.

- 5. Для сохранения внесенных изменений в базе данных ПК *ACFA Intellect* нажать кнопку **Применить** (**4**)
- 6. Повторить шаги 1-5 для всех приборов *Гранд МАГИСТР ОПС Магистратор.*

Настройка приборов *Гранд МАГИСТР* завершена.

#### **Внимание!** Λ

В случае, если динамическое конфигурирование ОПС *Магистратор* выключено, для пересылки настроек объектов **ППКОП "Гранд МАГИСТР"** в ОПС *Магистратор* следует использовать кнопку **Пересылка конфигурации** (объект **ППКУОП "Магистратор"**).

#### **Примечание.** O)

Сведения о динамическом конфигурировании и пересылке конфигурации приведены в разделе [Настройка](#page-3-2) [взаимодействия ПК ACFA Intellect с ОПС Магистратор](#page-3-2).

### <span id="page-6-0"></span>**Настройка шлейфов сигнализации Гранд МАГИСТР**

Настройка шлейфа сигнализации, подключенного к прибору *Гранд МАГИСТР*, производится на панели настройки объекта **Шлейф "Гранд МАГИСТР"**. Данный объект регистрируется на базе объекта **ППКОП "Гранд МАГИСТР"** на вкладке **Оборудование** диалогового окна **Настройка системы**.

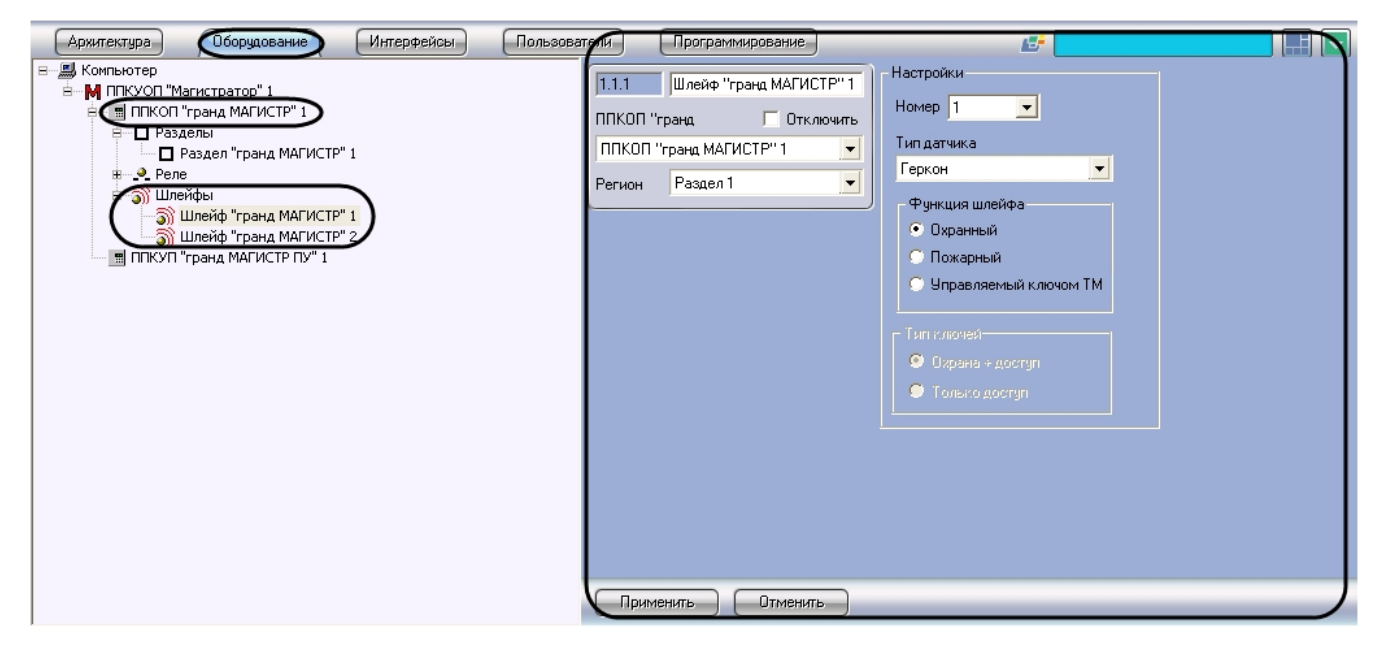

Регистрация и настройка объектов **Шлейф "Гранд МАГИСТР"** производится автоматически в результате чтения конфигурации *ОПС Магистратор* (см. раздел [Настройка взаимодействия ПК ACFA Intellect с ОПС Магистратор\)](#page-3-2). Существует возможность изменять настройки шлейфов сигнализации на панелях настройки данных объектов.

Настройка шлейфов сигнализации, подключенных к прибору *Гранд МАГИСТР*, производится следующим образом:

1. Перейти на панель настройки объекта **Шлейф "Гранд МАГИСТР"**.

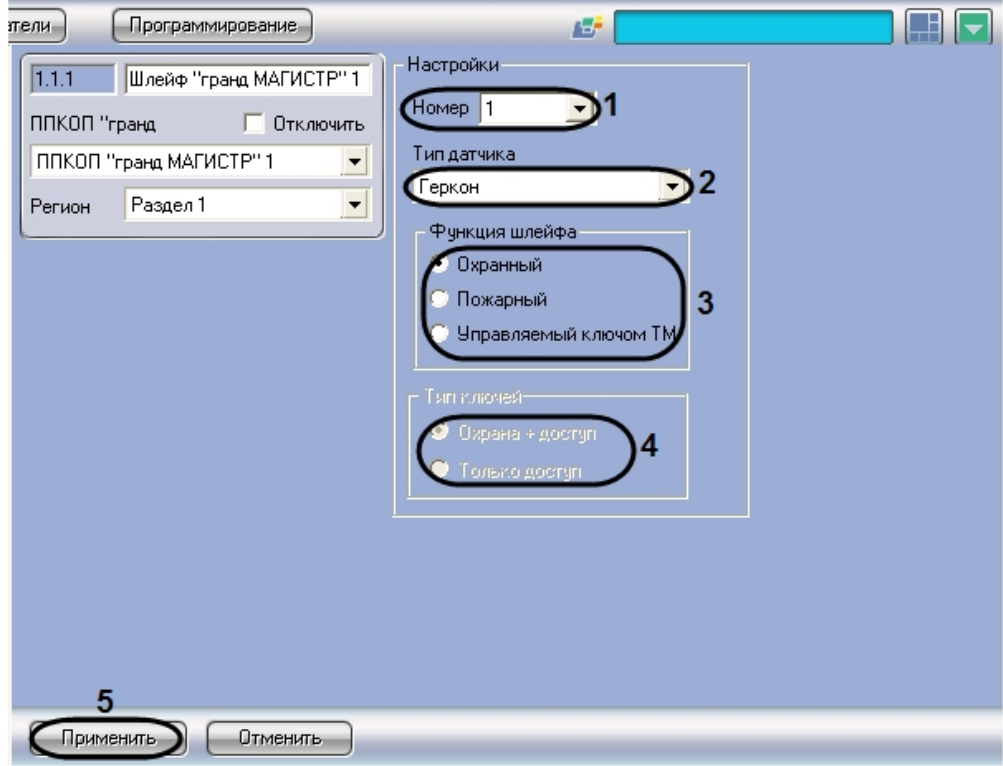

- 2. Из раскрывающегося списка **Номер** выбрать номер шлейфа сигнализации (**1**)
- 3. Из раскрывающегося списка **Тип датчика** выбрать тип датчика, включенного в шлейф сигнализации (**2**)
- 4. В группе **Функция шлейфа** установить переключатель в положение, соответствующее функции шлейфа сигнализации (**3**)

#### **Примечание.** G)

Значение **Управляемый ключом TM** соответствует случаю, при котором охранный шлейф сигнализации запрограммирован на функционирование только с ключом Touch Memory.

5. В группе **Тип ключей** установить переключатель в положение, соответствующее типу ключа Touch Memory, используемого для управления шлейфом сигнализации (ключ охраны и доступа или ключ только доступа) (**4**).

#### **Примечание.** ന

Данная настройка доступна для редактирования в случае, если в группе **Функции шлейфа** выбрано значение **Управляемый ключом TM** (**3**).

- 6. Для сохранения внесенных изменений в базе данных ПК *ACFA Intellect* нажать кнопку **Применить** (**5**).
- 7. Повторить шаги 1-6 для всех требуемых шлейфов сигнализации *ОПС Магистратор.*

Настройка шлейфов сигнализации, подключенных к прибору *Гранд МАГИСТР*, завершена.

#### **Внимание!** Δ

В случае, если динамическое конфигурирование ОПС *Магистратор* выключено, для пересылки настроек объектов **Шлейф "Гранд МАГИСТР"** в ОПС *Магистратор* следует использовать кнопку **Пересылка конфигурации** (объект **ППКУОП "Магистратор"**).

#### **Примечание.** ന

Сведения о динамическом конфигурировании и пересылке конфигурации приведены в разделе [Настройка](#page-3-2) [взаимодействия ПК ACFA Intellect с ОПС Магистратор](#page-3-2).

## <span id="page-7-0"></span>**Настройка реле Гранд МАГИСТР**

Настройка реле, подключенного к прибору *Гранд МАГИСТР*, производится на панели настройки объекта **Реле "Гранд МАГИСТР"**. Данный объект создается на базе объекта **ППКОП "Гранд МАГИСТР"** на вкладке **Оборудование** диало гового окна **Настройка системы**.

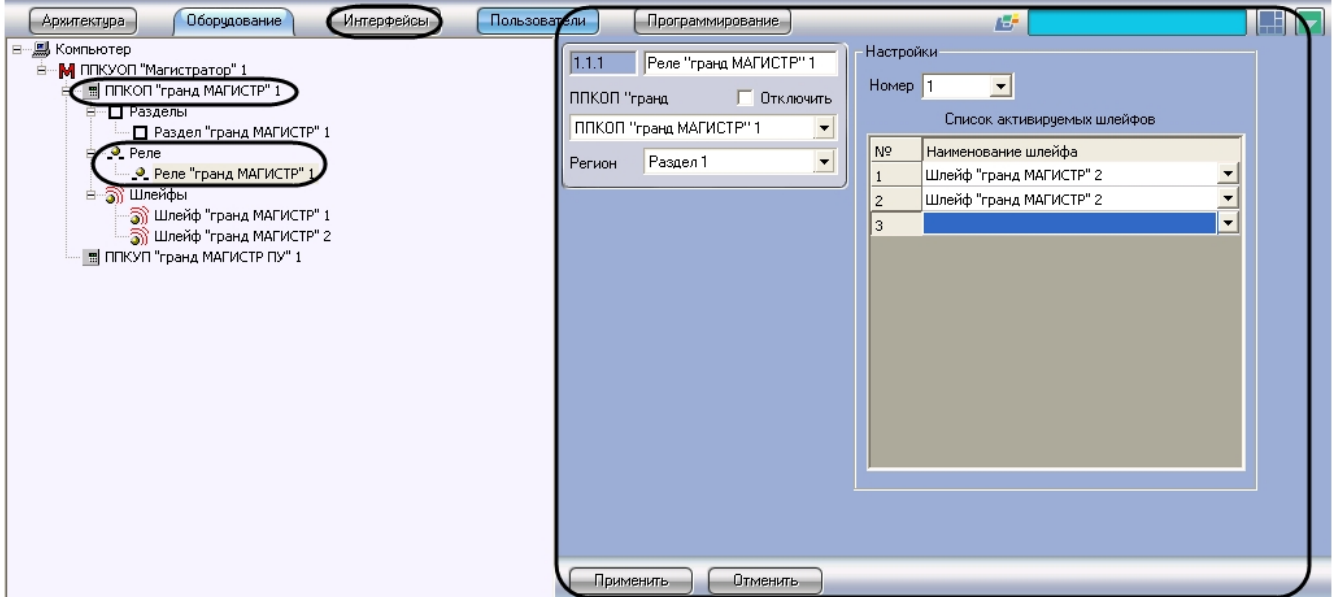

Создание и настройка объектов **Реле "Гранд МАГИСТР"** производится автоматически в результате чтения конфигурации *ОПС Магистратор* (см. раздел [Настройка взаимодействия ПК ACFA Intellect с ОПС Магистратор\)](#page-3-2). Существует возможность изменять настройки реле на панелях настройки данных объектов.

Настройка реле, подключенных к прибору *Гранд МАГИСТР*, производится следующим образом:

1. Перейти на панель настройки объекта **Реле "Гранд МАГИСТР"**.

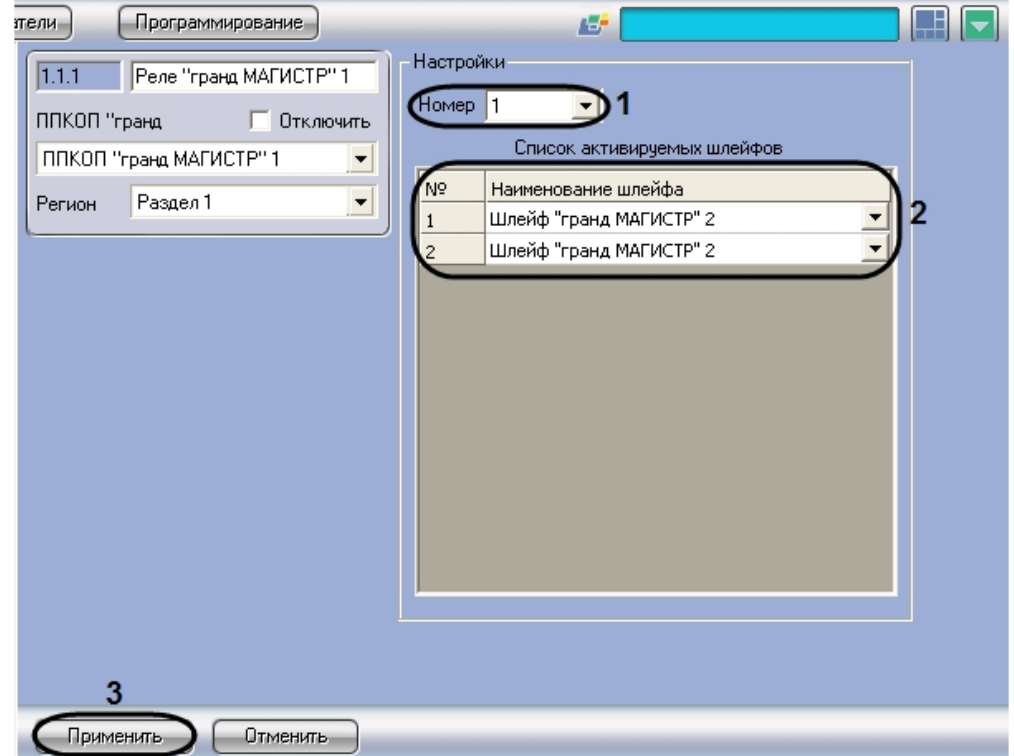

- 2. Из раскрывающегося списка **Номер** выбрать номер реле (**1**).
- 3. Из раскрывающегося списка в столбце **Наименование шлейфа** выбрать название объекта **Шлейф "Гранд МАГИСТР"**, соответствующего шлейфу сигнализации, при активации которого требуется включать данное реле (**2**).
- 4. Повторить шаг 3 для всех требуемых шлейфов сигнализации.
- 5. Для сохранения внесенных изменений в базе данных ПК *ACFA Intellect* нажать кнопку **Применить** (**3**).
- 6. Повторить шаги 1-6 для всех требуемых реле *ОПС Магистратор.*

Настройка реле, подключенных к прибору *Гранд МАГИСТР*, завершена.

#### **Внимание!** Λ

В случае, если динамическое конфигурирование ОПС *Магистратор* выключено, для пересылки настроек объектов **Реле "Гранд МАГИСТР"** в ОПС *Магистратор* следует использовать кнопку **Пересылка конфигурации** (объект **ППКУОП "Магистратор"**).

**Примечание.** ⋒

Сведения о динамическом конфигурировании и пересылке конфигурации приведены в разделе Настройка взаимодействия ПК *ACFA Intellect* с ОПС «Магистратор.

### <span id="page-9-0"></span>**Настройка объединения шлейфов сигнализации Гранд МАГИСТР в разделы**

Настройка объединения шлейфов сигнализации *Гранд МАГИСТР* в разделы производится на панели настройки объекта **Раздел "Гранд МАГИСТР"**. Данный объект создается на базе объекта **ППКОП "Гранд МАГИСТР"** на вкладке **Оборудование** диалогового окна **Настройка системы**.

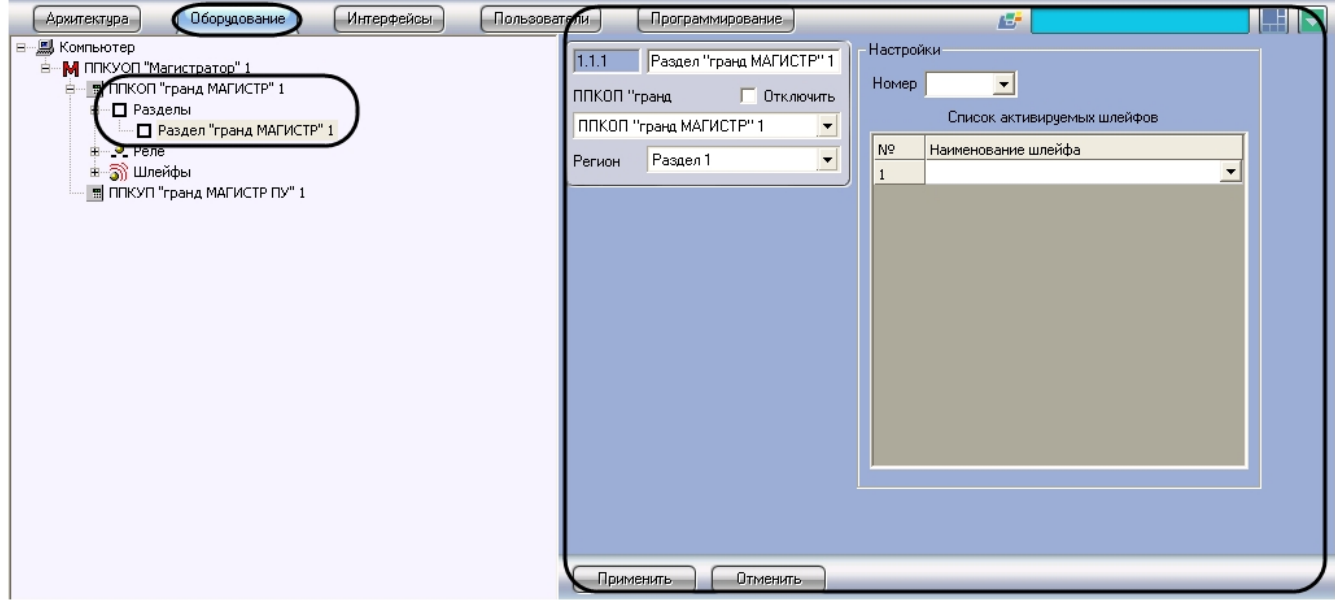

Создание и настройка объектов **Раздел "Гранд МАГИСТР"** производится автоматически в результате чтения конфигурации *ОПС Магистратор* (см. раздел [Настройка взаимодействия ПК ACFA Intellect с ОПС Магистратор\)](#page-3-2). Существует возможность изменять настройки разделов на панелях настройки данных объектов.

Настройка объединения шлейфов сигнализации в разделы производится следующим образом:

1. Перейти на панель настройки объекта **Раздел "Гранд МАГИСТР"**.

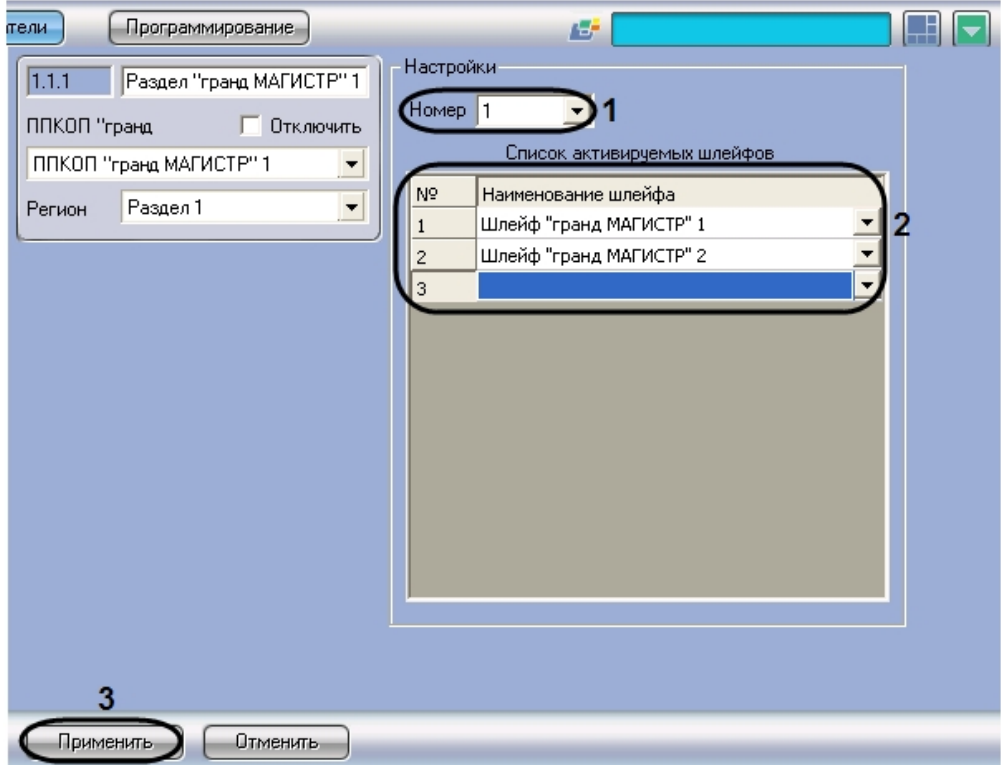

- 2. Из раскрывающегося списка **Номер** выбрать номер раздела (**1**).
- 3. Из раскрывающегося списка в столбце **Наименование шлейфа** выбрать название объекта **Шлейф "Гранд**

**МАГИСТР"**, соответствующего шлейфу сигнализации, который требуется включить в раздел (**2**).

- 4. Повторить шаг 3 для всех требуемых шлейфов сигнализации.
- 5. Для сохранения внесенных изменений в базе данных ПК *ACFA Intellect* нажать кнопку **Применить** (**3**).

Настройка объединения шлейфов сигнализации в разделы завершена.

#### **Внимание!** Λ

В случае, если динамическое конфигурирование ОПС *Магистратор* выключено, для пересылки настроек объектов **Раздел "Гранд МАГИСТР"** в ОПС *Магистратор* следует использовать кнопку **Пересылка конфигурации** (объект **ППКУОП "Магистратор"**).

#### **Примечание.** ന

Сведения о динамическом конфигурировании и пересылке конфигурации приведены в разделе [Настройка](#page-3-2) [взаимодействия ПК ACFA Intellect с ОПС Магистратор](#page-3-2).

## <span id="page-10-0"></span>**Настройка приборов Гранд МАГИСТР ПУ**

Настройка прибора *Гранд МАГИСТР ПУ* производится на панели настройки объекта **ППКУП "Гранд МАГИСТР ПУ"**. Данный объект создается на базе объекта **ППКУОП "Магистратор"** на вкладке **Оборудование** диалогового окна **Н астройка системы**

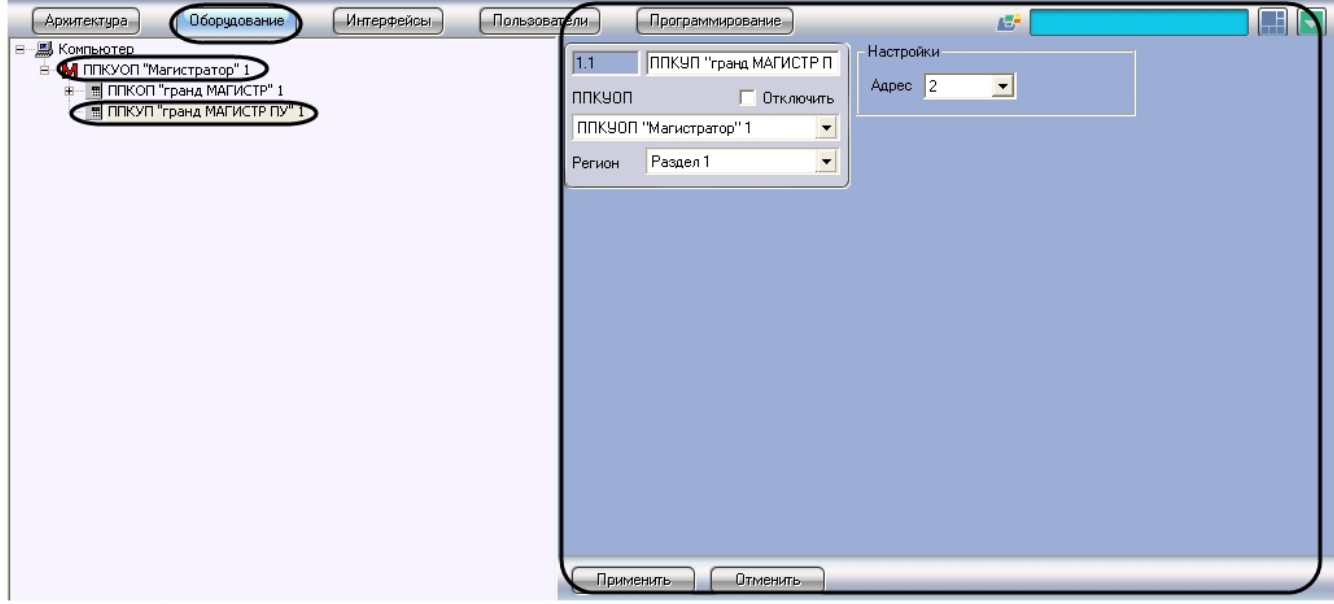

Регистрация и настройка объектов **ППКУП "Гранд МАГИСТР ПУ"** производится автоматически в результате чтения конфигурации *ОПС Магистратор* (см. раздел [Настройка взаимодействия ПК ACFA Intellect с ОПС Магистратор\)](#page-3-2). Существует возможность изменять настройки приборов *Гранд МАГИСТР ПУ* на панелях настройки данных объектов.

Настройка приборов *Гранд МАГИСТР ПУ* производится следующим образом:

1. Перейти на панель настройки объекта **ППКУП "Гранд МАГИСТР ПУ"**.

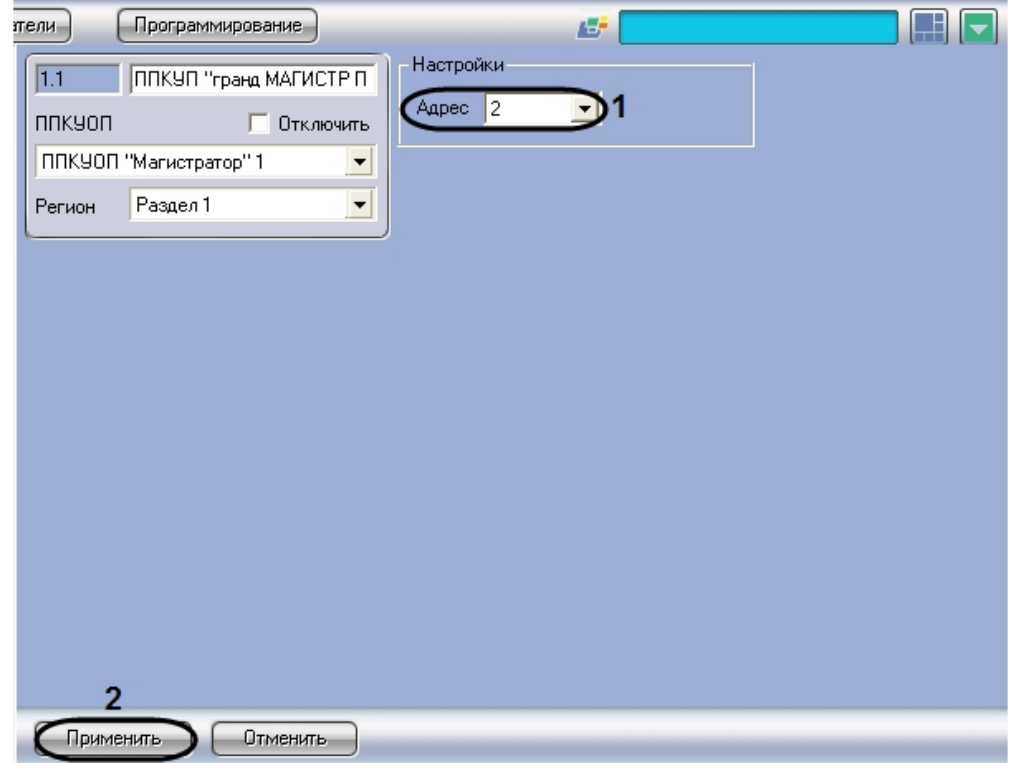

- 2. Из раскрывающегося списка **Адрес** выбрать адрес прибора *Гранд МАГИСТР ПУ* в системе *Магистратор* (**1**).
- 3. Для сохранения внесенных изменений в базе данных ПК *ACFA Intellect* нажать кнопку **Применить** (**2**).
- 4. Повторить шаги 1-3 для всех требуемых приборов *Гранд МАГИСТР ПУ.*

Настройка приборов *Гранд МАГИСТР ПУ* завершена.

#### **Внимание!** Δ

Для пересылки настроек объектов **ППКУП "Гранд МАГИСТР ПУ"** в ОПС *Магистратор* следует использовать кнопку **Пересылка конфигурации** (объект ППКУОП "Магистратор").

### **Примечание.**

Сведения о пересылке конфигурации приведены в разделе [Настройка взаимодействия ПК ACFA Intellect с](#page-3-2) [ОПС Магистратор.](#page-3-2)

## <span id="page-11-0"></span>**Работа с модулем интеграции Магистратор**

### <span id="page-11-1"></span>**Общие сведения о работе с модулем интеграции Магистратор**

Для работы с модулем интеграции *Магистратор* используются следующие интерфейсные объекты:

- 1. **Карта**;
- 2. **Протокол событий**.

Сведения по настройке интерфейсных объектов **Карта** и **Протокол событий** приведены в документе [Программный](https://doc.axxonsoft.com/confluence/pages/viewpage.action?pageId=83500164) [комплекс Интеллект: Руководство Администратора](https://doc.axxonsoft.com/confluence/pages/viewpage.action?pageId=83500164)

Работа с данными интерфейсными объектами подробно описана в документе [Программный комплекс Интеллект:](https://doc.axxonsoft.com/confluence/pages/viewpage.action?pageId=83499967) [Руководство Оператора.](https://doc.axxonsoft.com/confluence/pages/viewpage.action?pageId=83499967)

### <span id="page-11-2"></span>**Управление ППКОП Гранд МАГИСТР**

Управление ППКОП *Гранд МАГИСТР* осуществляется в интерактивном окне **Карта** с использованием функционального меню объекта **ППКОП "гранд МАГИСТР"**.

### ППКОП "гранд МАГИСТР" 1[1.1]

Обновить состояние

Описание команд функционального меню объекта **ППКОП "гранд МАГИСТР"** представлено в таблице.

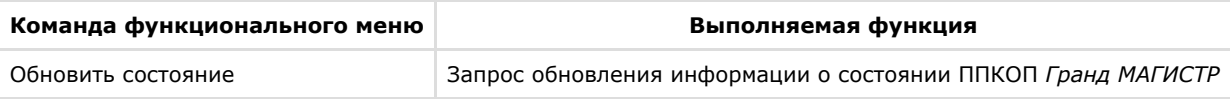

## <span id="page-12-0"></span>**Управление шлейфом Гранд МАГИСТР**

Управление шлейфом *Гранд МАГИСТР* осуществляется в интерактивном окне **Карта** с использованием функционального меню объекта **Шлейф "гранд МАГИСТР"**.

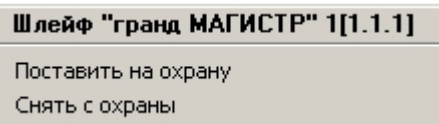

Описание команд функционального меню объекта **Шлейф "гранд МАГИСТР"** представлено в таблице.

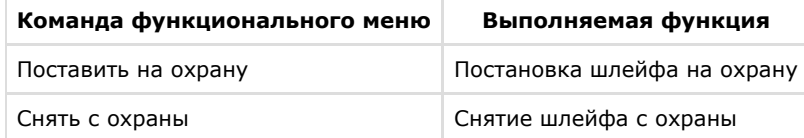

### <span id="page-12-1"></span>**Управление разделом Гранд МАГИСТР**

Управление разделом *Гранд МАГИСТР* осуществляется в интерактивном окне **Карта** с использованием функционального меню объекта **Раздел "гранд МАГИСТР"**.

Раздел "гранд МАГИСТР" 1[1.1.1]

Поставить на охрану

Снять с охраны

Описание команд функционального меню объекта Раздел "гранд МАГИСТР" представлено в таблице.

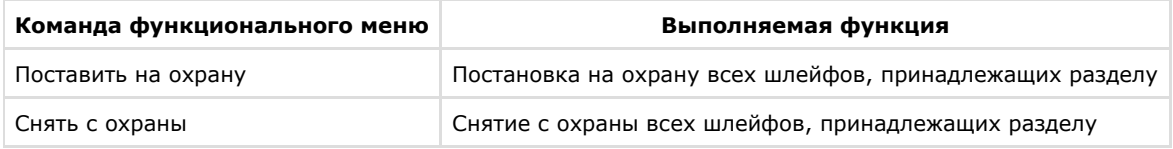

## <span id="page-12-2"></span>**Управление ППКУП Гранд МАГИСТР ПУ**

Управление ППКУП *Гранд МАГИСТР ПУ* осуществляется в интерактивном окне **Карта** с использованием функционального меню объекта **ППКУП "гранд МАГИСТР ПУ"**.

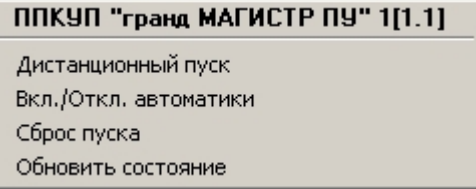

Описание команд функционального меню объекта **ППКУП "гранд МАГИСТР ПУ"** представлено в таблице.

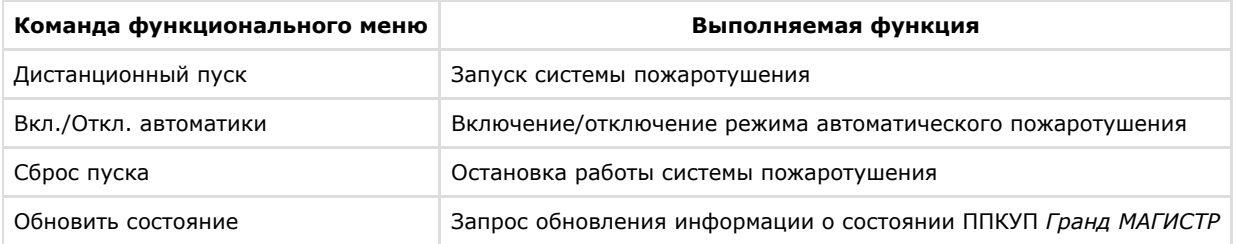